# **Remote Output**

USER GUIDE

Version 2.00 Revision A February 2024

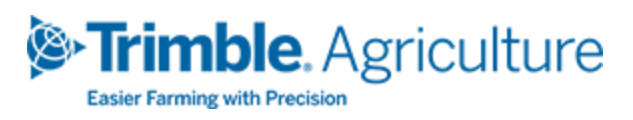

#### Legal Notices

#### Agriculture Business Area

Trimble Agriculture Division 10368 Westmoor Drive Westminster, CO 80021-2712 USA

#### [www.trimble.com](http://www.trimble.com/)

#### Copyright and Trademarks

© 2024, Trimble Inc. All rights reserved.

Trimble, and the Globe & Triangle logo are trademarks of Trimble Inc, registered in the United States and in other countries.

All other trademarks are the property of their respective owners.

#### Warranty Exclusions and Disclaimer

These warranties shall be applied only in the event and to the extent that (i) the Products and Software are properly and correctly installed, configured, interfaced, maintained, stored, and operated in accordance with Trimble's relevant operator's manual and specifications, and; (ii) the Products and Software are not modified or misused. The preceding warranties shall not apply to, and Trimble shall not be responsible for defects or performance problems resulting from (i) the combination or utilization of the Product or Software with hardware or software products, information, data, systems, interfaces or devices not made, supplied or specified by Trimble; (ii) the operation of the Product or Software under any specification other than, or in addition to, Trimble's standard specifications for its products; (iii) the unauthorized, installation, modification, or use of the Product or Software; (iv) damage caused by accident, lightning or other electrical discharge, fresh or salt water immersion or spray; or (v) normal wear and tear on consumable parts (e.g., batteries). Trimble does not warrant or guarantee the results obtained through the use of the Product.

THE WARRANTIES ABOVE STATE TRIMBLE'S ENTIRE LIABILITY, AND YOUR EXCLUSIVE REMEDIES, RELATING TO PERFORMANCE OF THE PRODUCTS AND SOFTWARE. EXCEPT AS OTHERWISE EXPRESSLY PROVIDED HEREIN, THE PRODUCTS, SOFTWARE, AND ACCOMPANYING DOCUMENTATION AND MATERIALS ARE PROVIDED "AS-IS" AND WITHOUT EXPRESS OR IMPLIED WARRANTY OF ANY KIND BY EITHER TRIMBLE INC. OR ANYONE WHO HAS BEEN INVOLVED IN ITS CREATION, PRODUCTION, INSTALLATION, OR DISTRIBUTION INCLUDING, BUT NOT LIMITED TO, THE IMPLIED WARRANTIES OF MERCHANTABILITY AND FITNESS FOR A PARTICULAR

PURPOSE, TITLE, AND NONINFRINGEMENT. THE STATED EXPRESS WARRANTIES ARE IN LIEU OF ALL OBLIGATIONS OR LIABILITIES ON THE PART OF TRIMBLE ARISING OUT OF, OR IN CONNECTION WITH, ANY PRODUCTS OR SOFTWARE. SOME STATES AND JURISDICTIONS DO NOT ALLOW LIMITATIONS ON DURATION OR THE EXCLUSION OF AN IMPLIED WARRANTY, SO THE ABOVE LIMITATION MAY NOT APPLY TO YOU.

TRIMBLE INC. IS NOT RESPONSIBLE FOR THE OPERATION OR FAILURE OF OPERATION OF GPS SATELLITES OR THE AVAILABILITY OF GPS SATELLITE SIGNALS.

#### Limitation of Liability

TRIMBLE'S ENTIRE LIABILITY UNDER ANY PROVISION HEREIN SHALL BE LIMITED TO THE AMOUNT PAID BY YOU FOR THE PRODUCT OR SOFTWARE LICENSE. TO THE MAXIMUM EXTENT PERMITTED BY APPLICABLE LAW, IN NO EVENT SHALL TRIMBLE OR ITS SUPPLIERS BE LIABLE FOR ANY INDIRECT, SPECIAL, INCIDENTAL OR CONSEQUENTIAL DAMAGES WHATSOEVER UNDER ANY CIRCUMSTANCE OR LEGAL THEORY RELATING IN ANY WAY TO THE PRODUCTS, SOFTWARE AND ACCOMPANYING DOCUMENTATION AND MATERIALS, (INCLUDING, WITHOUT LIMITATION, DAMAGES FOR LOSS OF BUSINESS PROFITS, BUSINESS INTERRUPTION, LOSS OF BUSINESS INFORMATION, OR ANY OTHER PECUNIARY LOSS), REGARDLESS WHETHER TRIMBLE HAS BEEN ADVISED OF THE POSSIBILITY OF ANY SUCH LOSS AND REGARDLESS OF THE COURSE OF DEALING WHICH DEVELOPS OR HAS DEVELOPED BETWEEN YOU AND TRIMBLE. BECAUSE SOME STATES AND JURISDICTIONS DO NOT ALLOW THE EXCLUSION OR LIMITATION OF LIABILITY FOR CONSEQUENTIAL OR INCIDENTAL DAMAGES, THE ABOVE LIMITATION MAY NOT APPLY TO YOU.

NOTE: THE ABOVE LIMITED WARRANTY PROVISIONS MAY NOT APPLY TO PRODUCTS OR SOFTWARE PURCHASED IN THE EUROPEAN UNION. PLEASE CONTACT YOUR TRIMBLE DEALER FOR APPLICABLE WARRANTY INFORMATION.

# **Contents**

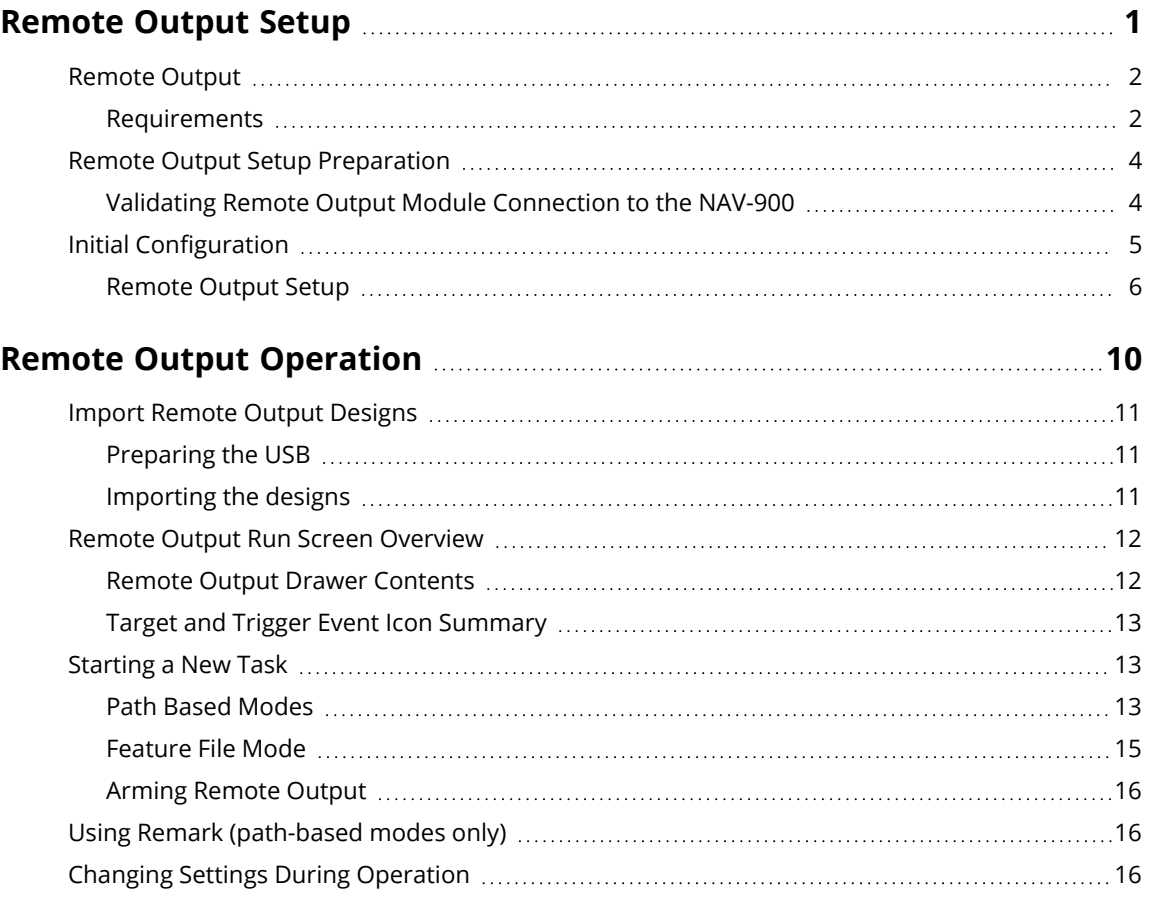

# <span id="page-3-0"></span>**Remote Output Setup**

- **[Remote](#page-4-0) Output**
- **Remote Output Setup [Preparation](#page-6-0)**
- **Initial [Configuration](#page-7-0)**

**1**

## <span id="page-4-0"></span>**Remote Output**

Remote Output allows precision activation of third-party equipment based on a grid pattern or field features using an analog signal. When enabled, Precision-IQ™ will automatically output a 12V signal based on user defined conditions.

### <span id="page-4-1"></span>Requirements

The following are requirements for running Remote Output:

### *Display*

- GFX-1060™ or GFX-1260™ display
- Precision-IQ v13.xx or later

#### *GNSS Receiver and Steering*

- NAV-900 GNSS receiver Must be used with one of the following guidance systems (see the [Remote](https://community.trimble.com/distributors/viewdocument/remote-output-switch-cabling-guide?CommunityKey=2a19e584-c2f9-4d7f-9b34-7f75851d9af9&tab=librarydocuments) Output Switch [Cabling](https://community.trimble.com/distributors/viewdocument/remote-output-switch-cabling-guide?CommunityKey=2a19e584-c2f9-4d7f-9b34-7f75851d9af9&tab=librarydocuments) Guide for proper harnessing depending on your guidance system):
	- <sup>o</sup> Roll-corrected manual guidance
	- <sup>o</sup> Autopilot™ motor drive, CAN, VDM-912, NavController III
	- <sup>o</sup> EZ-Pilot® Pro

**NOTE –** When using a NavController III with Remote Output, you may notice differences in performance. For optimal output performance, using a VDM-912 is suggested.

#### *Correction Service*

- CenterPoint® RTX or RTK differential corrections
- CenterPoint RTX Fast
- CenterPoint VRS
- xFill® Premium

**NOTE –** RangePoint®, SBAS, and autonomous positions are not supported.

#### *Hardware and Licensing*

- Remote output kit (Field-IQ™ rate and section control module connected to the NAV-900)
- Remote Output license (applied to the NAV-900)
- Field-IQ Rate and Section Control module (part number 75774-01 and other upgradeable modules such as 75774-00, 75774-10, and 75774-15 are compatible)

#### **NOTES –**

• Rate and Section Control module will output a 12V signal from the P4 -1 connector of 75526.

- While not explicitly restricted, modeling of drawbar implements are not supported by remote output. If a drawbar implement is used, the output targets will be modeled as if the implement were mounted.
- Remote Output can be used in conjunction with Serial/TUVR, Field-IQ and ISO application controllers. Field-IQ and ISO devices must be on a separate CAN bus connected to the display.

## <span id="page-6-0"></span>**Remote Output Setup Preparation**

To ensure accurate placement, care must be taken to ensure that all vehicle and implement dimensions and offsets are properly measured and entered. Prior to configuring remote output, validate the following measurements:

- Vehicle antenna measurements
	- <sup>o</sup> Antenna height
	- <sup>o</sup> Antenna L/R offset
	- <sup>o</sup> Rear axle to antenna offset
- Vehicle hitch measurements
	- $\circ$  Rear axle to tow hitch
	- $\circ$  Rear axle to 3 pt hitch
- Implement measurements (used in next steps).
	- <sup>o</sup> Implement hitch-to-ground contact point (drawbar implement) or hitch-to-application point (mounted).

**NOTE –** ISO, Serial, or TUVR devices may provide implement measurements to Precision-IQ. If these measurements are incorrect, they should be corrected on the controller before proceeding.

### <span id="page-6-1"></span>Validating Remote Output Module Connection to the NAV-900

When properly connected, the NAV-900 receiver has an active Remote Output license. A **Remote Output module** will be listed in the system tile on the Precision-IQ *Home* screen:

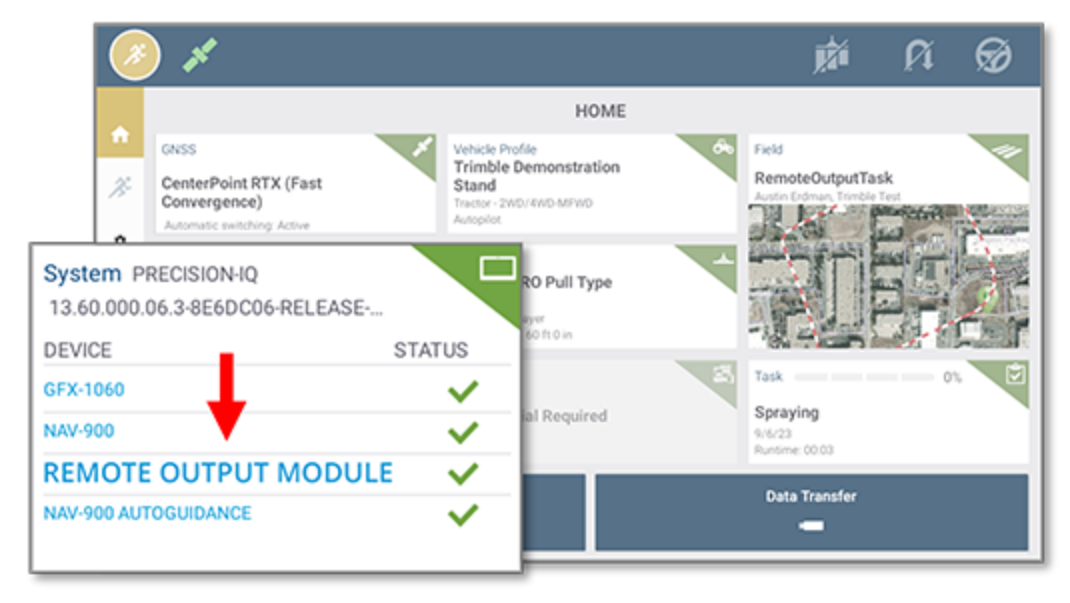

# <span id="page-7-0"></span>**Initial Configuration**

From the Precision-IQ *Home* screen, tap the **Implement** tile:

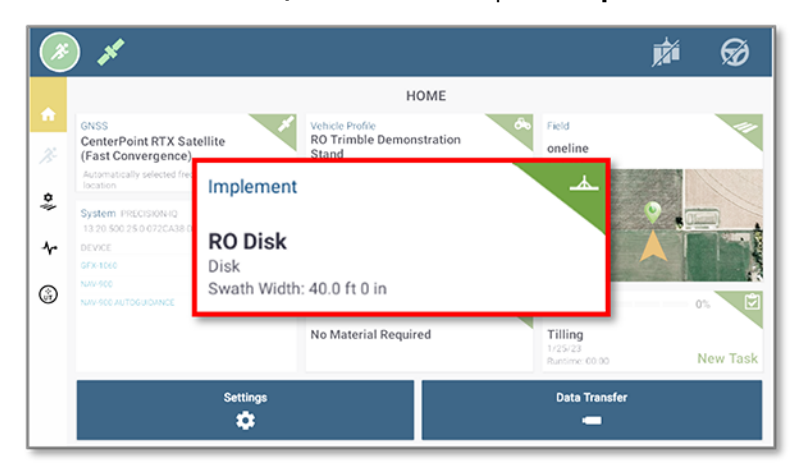

On the *Implement* screen, tap **New** to create a new implement:

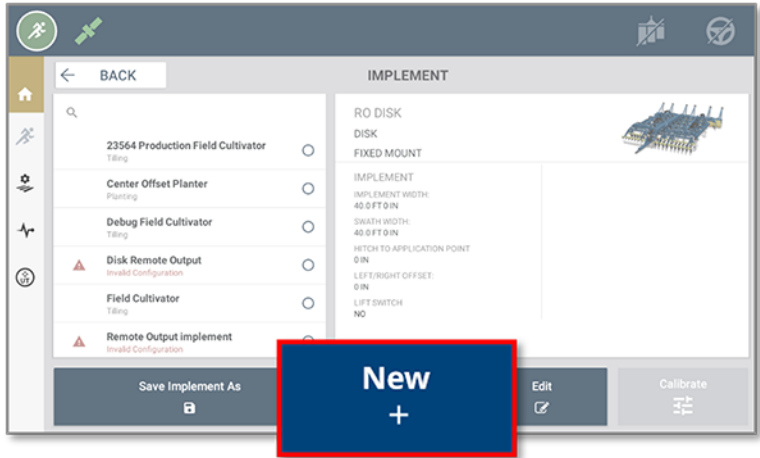

Proceed through the implement setup following the steps (Implement setup chapter). Up to the **Remote Output** tab.

### <span id="page-8-0"></span>Remote Output Setup

As part of the implement setup:

- 1. Tap the slider to **enable** Remote Output.
- 2. Tap **Edit** to configure the Remote Output settings.

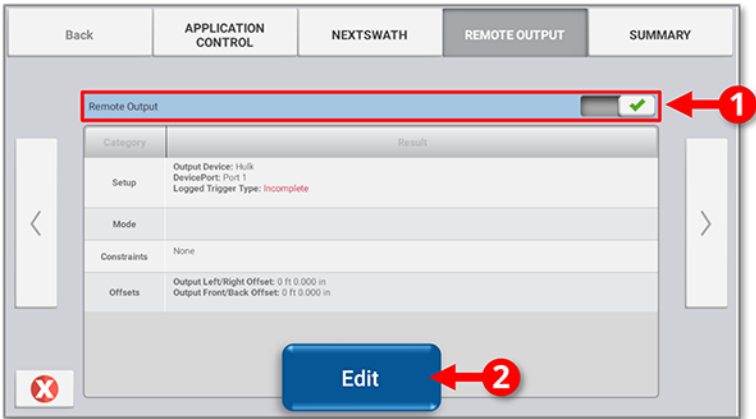

**NOTE –** If this switch is disabled, the remote output function for the selected implement will be disabled.

#### *Setup Tab*

**Output Device:** The output device will be represented by the serial number of the Rate and Section control module connected to the NAV-900 receiver.

#### **Log Triggers as Landmarks**

- Toggled Off (Default State): Output events will be recorded, stored, transferred, and deleted with the task. The features will only be visible if the task is reopened.
- Toggle **On**: Output events will be recorded and stored as permanent field landmarks. These features will be loaded anytime the field is opened.

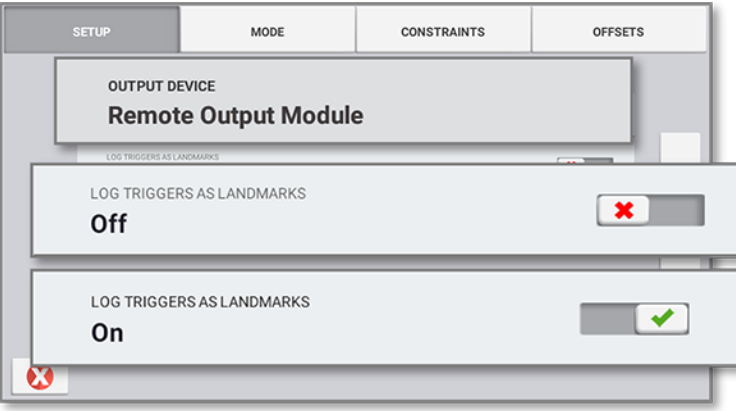

### *Mode (Operation Modes)*

**Path based** (distance-based): Outputs are triggered along a path on a distance-based interval. In this mode, an AB or A+ line *must* be active. Grid-based output support is configured from within the Precision-IQ *Run* screen. When **Path based** is the selected operation mode, the following path-based settings are available:

- <sup>l</sup> **Trigger Distance:** The distance in meters/decimal feet/feet and inches. The pulse occurs at each increment of this distance. The first output target will be placed at the A point of the line.
- **Trigger duration:** The duration of the pulse in milliseconds (ms)
- <sup>l</sup> **Trigger device latency:** This setting specifies the amount of time (in seconds) that it takes for the remote device to respond to the trigger. This is used to account for any electrical or mechanical delay in the system

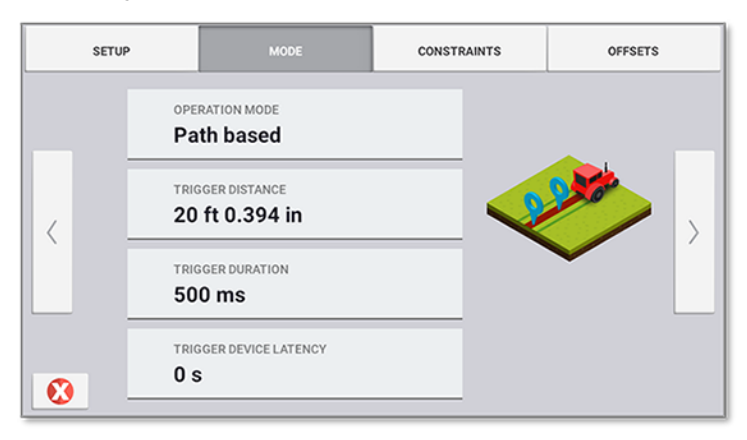

**Feature File:** Outputs are triggered on the crossing of line or the crossing into area features. Features are imported via the data transfer menu and selected when starting the task. When Feature File is the selected operation mode, the following settings are available:

**• Output duration:** The duration of the pulse in milliseconds (ms)

**NOTE –** Duration is only used when triggering against line features. When triggering against area feature, the output will remain hi the entire time the implement is within the feature.

<sup>l</sup> **Output device latency:** This setting specifies the amount of time (in seconds) that it takes for the remote device to respond to the trigger. This is used to account for any electrical or mechanical delay in the system.

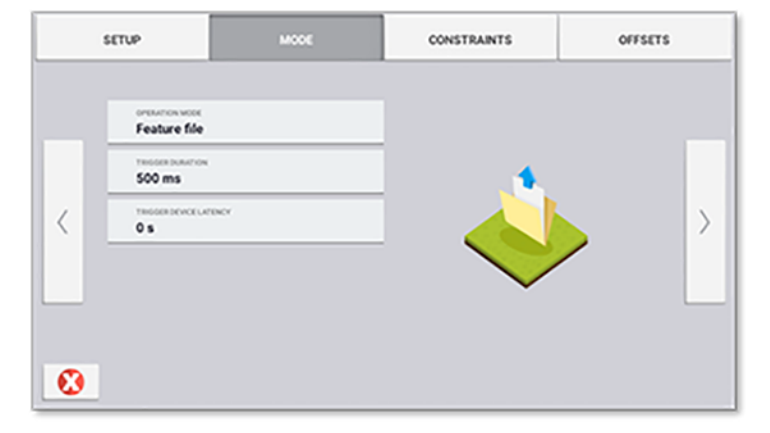

### *Constraints*

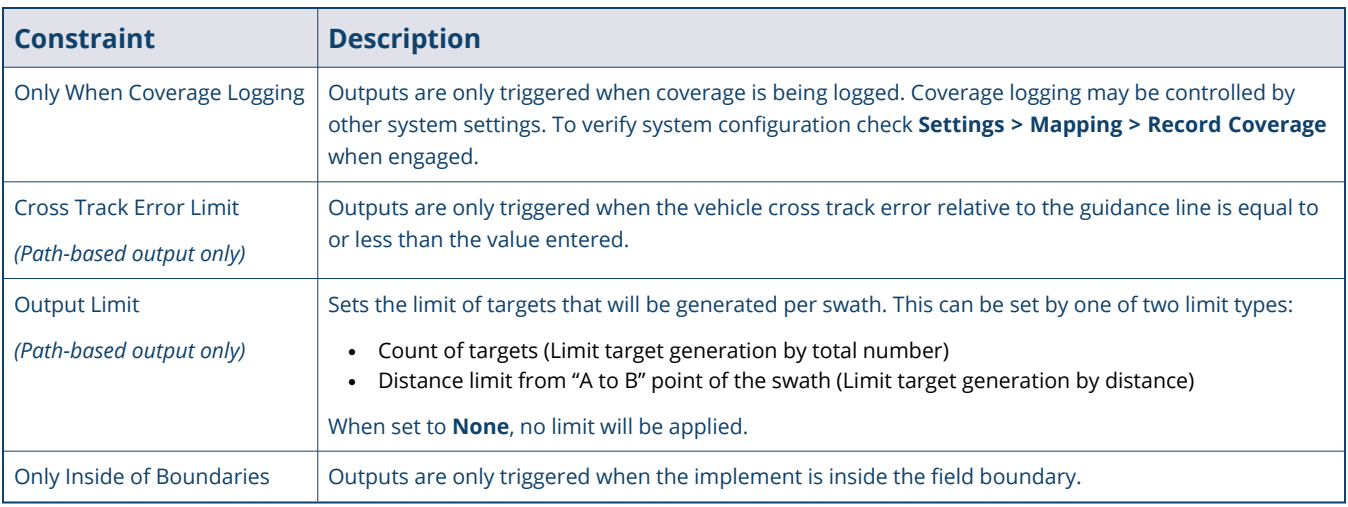

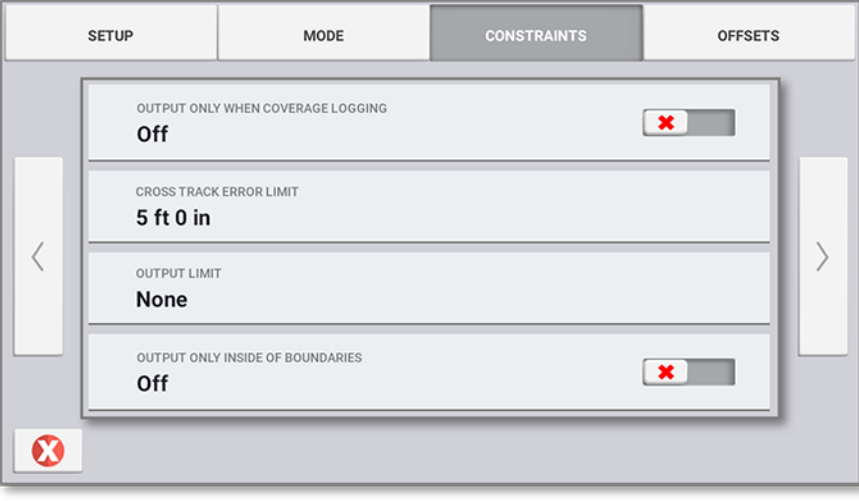

### *Offsets*

Offsets are used to define the center point of the output relative to the implement ground contact point (drawbar) or application point (mounted implement).

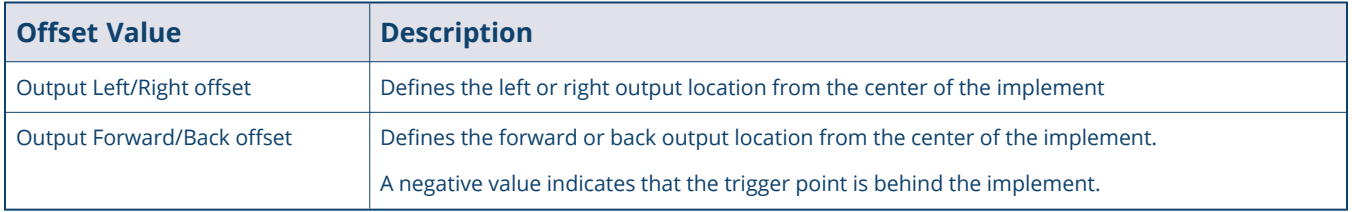

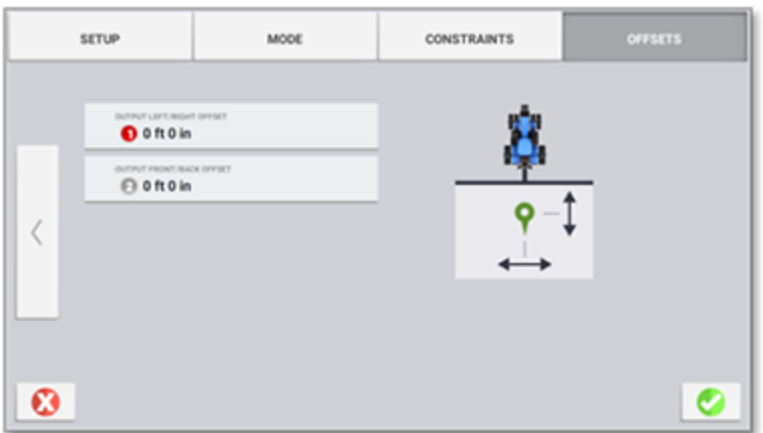

Tap the green checkmark on the bottom right to save the remote output settings. A summary will be shown after clicking the green checkmark with the *Setup, Mode, Constraints*, and *Offsets*.

After finishing the *Implement Setup*, you will see a note on the right side showing if **Remote Output** is enabled:

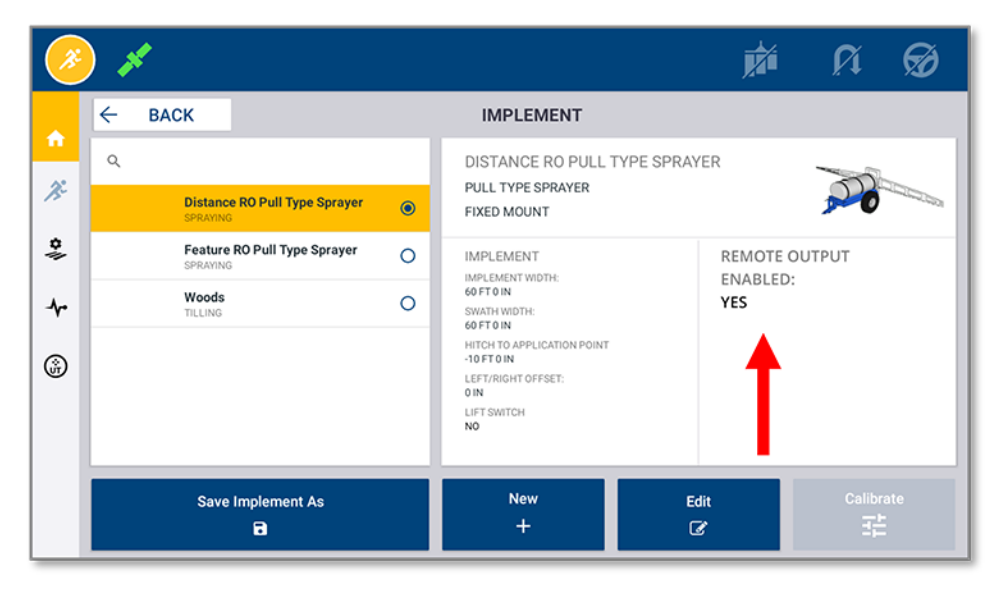

**2**

# <span id="page-12-0"></span>**Remote Output Operation**

- **Import Remote Output [Designs](#page-13-0)**
- **Remote Output Run Screen [Overview](#page-14-0)**
- [Starting](#page-15-1) a New Task
- **Using Remark [\(path-based](#page-18-1) modes only)**
- **Changing Settings During [Operation](#page-18-3)**

## <span id="page-13-0"></span>**Import Remote Output Designs**

<span id="page-13-1"></span>Follow the instructions below to import Remote Output line and area feature designs for use with **Feature File** mode.

### Preparing the USB

Remote output designs are imported independently from general resources (Fields, Landmarks, Guidance lines, Equipment, etc.).

**NOTE –** Output designs are created by third-party GIS software that can generate ESRI shape files.

- If not already present, create an **AgData** folder on the root of the USB.
- <sup>l</sup> Within the *AgData* folder, create a **Remote Output** folder. This folder will contain the line and area designs using ESRI shape and attribute files. (.shp, .shx, and .dbf).

### *Minimum Format Requirements*

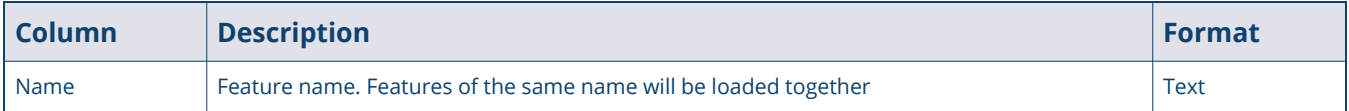

### <span id="page-13-2"></span>Importing the designs

- 1. Insert the USB drive into the USB port on the display.
- 2. From the Precision-IQ *Home* screen, tap the **Data Transfer** button.
- 3. The **Remote Output** folder appears in the *USB drive* area. To import the folder to the display, select the **Remote Output** folder and tap the **Copy** button:

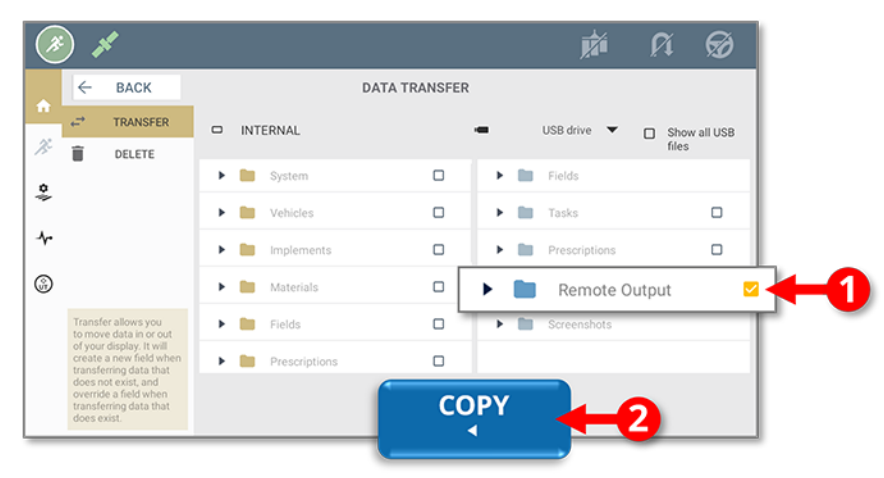

## <span id="page-14-0"></span>**Remote Output Run Screen Overview**

If a task is started with a Remote Output enabled implement, the **Remote Output** drawer will be shown. The remote output drawer contains all of the controls needed to enable and operate remote output in a field. On the Precision-IQ *Run* screen, tap the **Remote Output** button to open the *Remote Output* drawer:

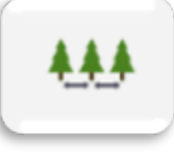

<span id="page-14-1"></span>**NOTE –** The Remote Output license must be installed *and* a Remote Output enabled implement selected for the Remote Output button and drawer to be available.

### Remote Output Drawer Contents

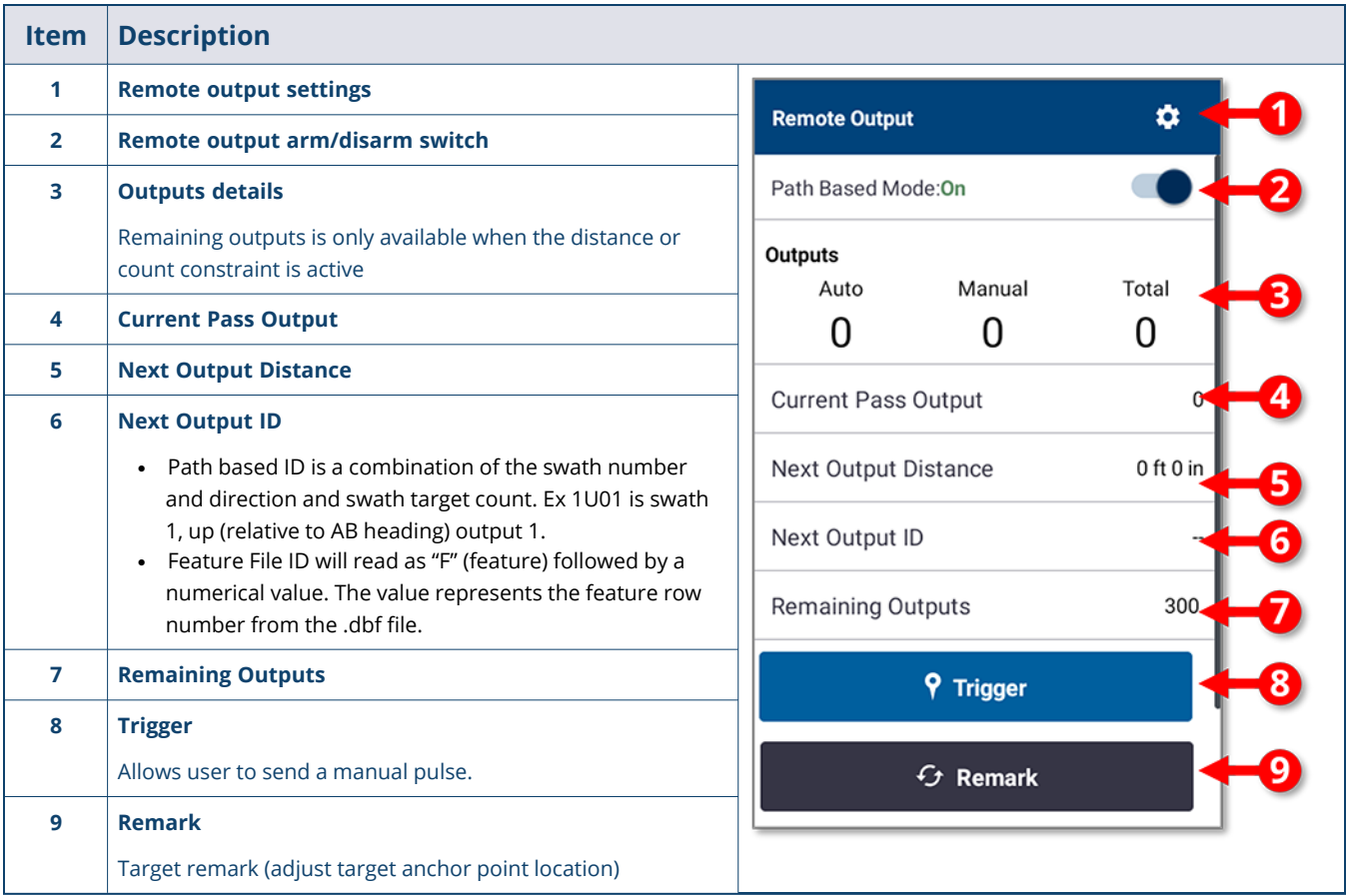

### <span id="page-15-0"></span>Target and Trigger Event Icon Summary

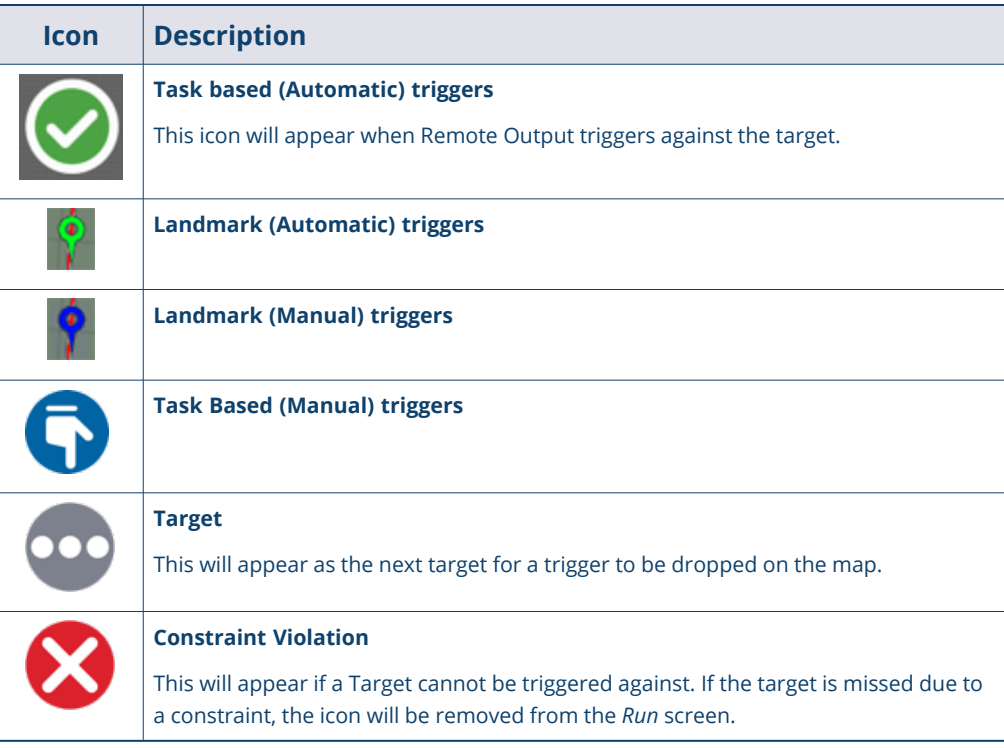

# <span id="page-15-2"></span><span id="page-15-1"></span>**Starting a New Task**

### Path Based Modes

### *No Grid*

In this mode outputs may not align from pass to pass. The first target will be anchored at the "A" point of the master swath.

### *With Grid*

In this mode, outputs will be aligned to a background grid heading. The first target will be anchored at the "A" point of the master swath. To setup the grid do the following:

1. Select **With Grid** and then tap **Setup Grid**:

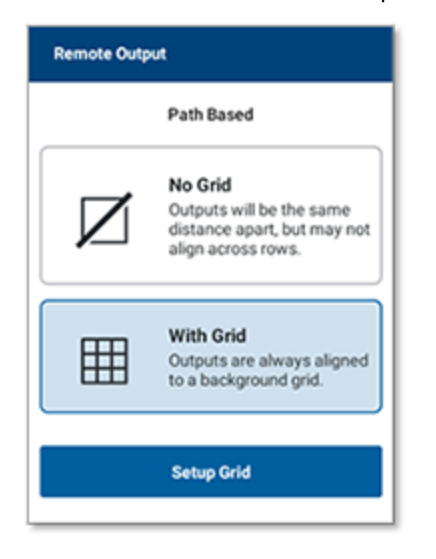

- 2. Set the grid heading.
	- a. This is the heading that the subsequent passes will be offset by. All heading values are relative to  $0^*$ (North).
	- b. The heading value can be entered directly or an existing swath can be selected for a reference heading.

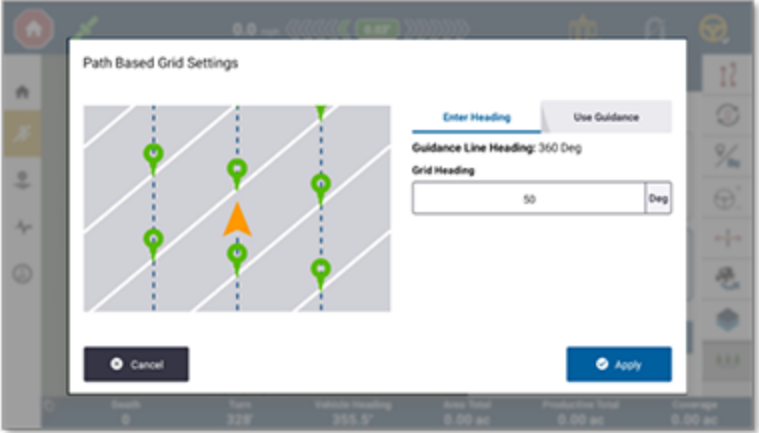

#### **NOTES –**

- While not explicitly restricted, we do not recommend using a guidance line or a manually entered heading for the grid heading that is closer to your active guidance line heading. This may cause inconsistencies in output spacing. Use the active picture on the left to preview the layout of outputs with the grid heading entered.
- When grid mode is active and the user switches to a curved guidance pattern, the grid will not deactivate on the screen but the trigger events will not follow the background grid.

### <span id="page-17-0"></span>Feature File Mode

When starting a new task with feature file mode you will be required to select a line or area feature to trigger against. Open the *Remote Output* drawer and tap the **Load** button to start the selection process:

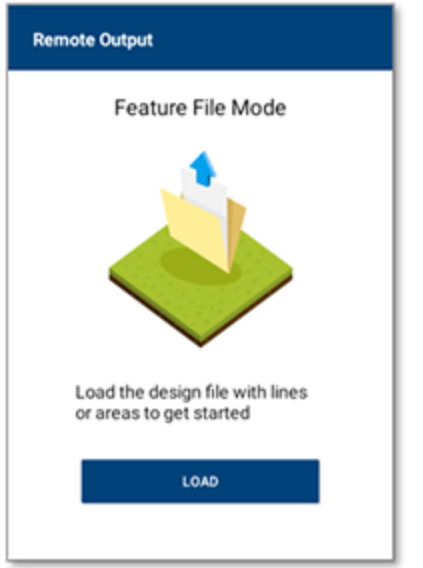

The system will display all available design files. Select one of the files and tap **Next** to continue:

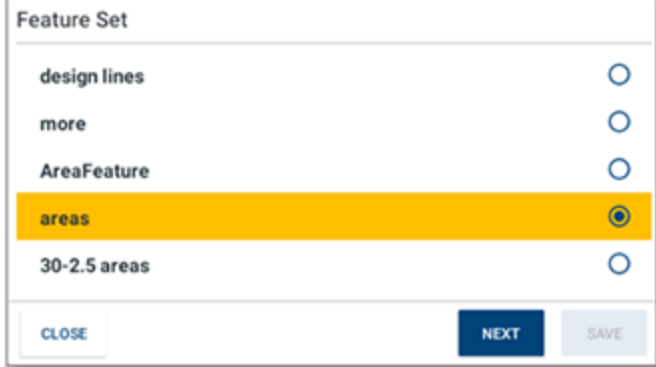

The system will then display the unique feature names available within the design file. Select one or more of the features to load for use with remote output. Any of the features selected will be triggered against:

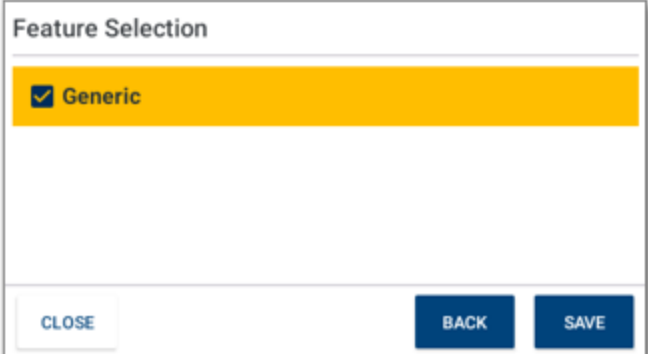

### <span id="page-18-0"></span>Arming Remote Output

When first opening the task, Remote Output is disabled. From the Remote Output drawer, enable remote output using the remote output on/off switch. The user can now:

- Manually generate an output using the manual trigger.
- Start automatic outputs by creating an AB line and enabling the coverage logging switch (if the constraint is active).

<span id="page-18-1"></span>Remote Output will be automatically disabled when a new swath is loaded, a new line is created or a line is shifted.

## **Using Remark (path-based modes only)**

**Remark** is used to shift the anchor point for the subsequent target points. The location of the new anchor point is based on the position of the defined output point at the time of the remark and includes any active *Remote Output Forward/Back Offsets*.

Key points for **Remark** and **Anchor** points:

- By default, the anchor point is the **A** point of the guidance line.
- <sup>l</sup> Any time a guidance line is changed (shifted/remarked) or a new line is created/loaded, the anchor point will automatically be set to the **A** point of the line.
- <sup>l</sup> Remarking only moves the anchor point along the direction of the guidance path (**Up** and **Down** the path)
- If using *Grid* mode, this remark will act as the anchor point for subsequent targets. No attempt to align to previous outputs will be made.
- <span id="page-18-3"></span><span id="page-18-2"></span>• If using the output limit, remarking will reset the base point of the limit calculation.

# **Changing Settings During Operation**

Tap to access the following settings. These settings can be changed without restarting the task. If Remote Output has not been disarmed, the system will prompt the user and automatically disarm the system before proceeding.

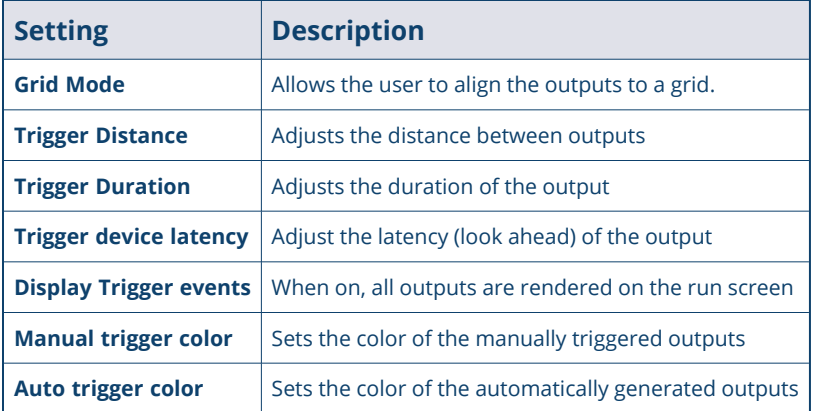

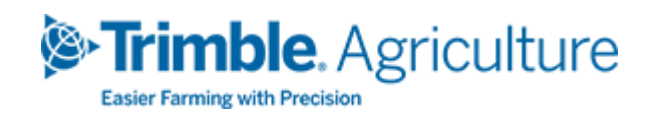